## **INSTALACIÓN DE LA APP DE EBIBLIO**

La app ebiblio está disponible en las respectivas app store de Google y Android bajo el nombre y logo de eBiblio De Marque

1. Tras descargar la app aparece una pantalla en blanco y en la parte inferior una serie de iconos, pulsar en Catálogos

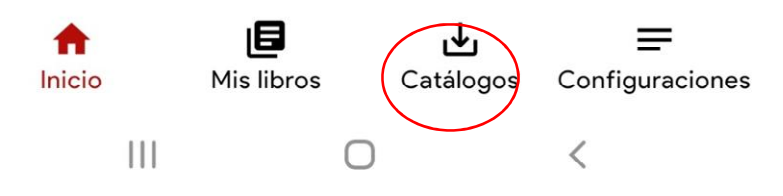

2. Tras pulsar en catálogos aparece una pantalla en blanco y en la parte inferior derecha un círculo rojo con el signo +, pulsar en él

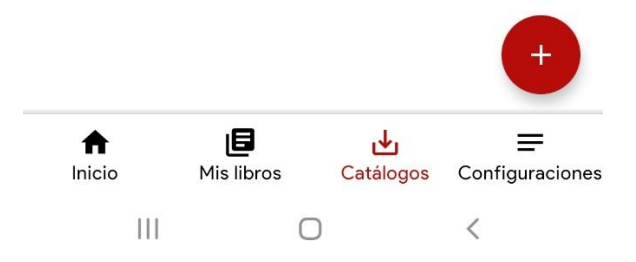

3. En la pantalla aparece en la parte inferior una ventana con la opción abrir manualmente y bibliotecas, seleccionar Bibliotecas

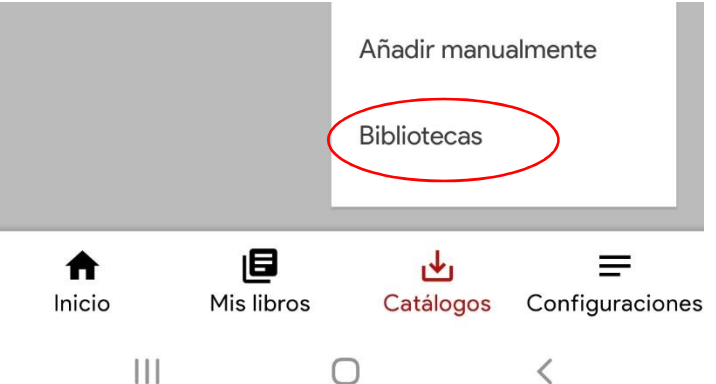

4. Se abrirá una lista con los diferentes ebiblio de las CCAA, seleccionar eBiblio Madrid y pulsar en +

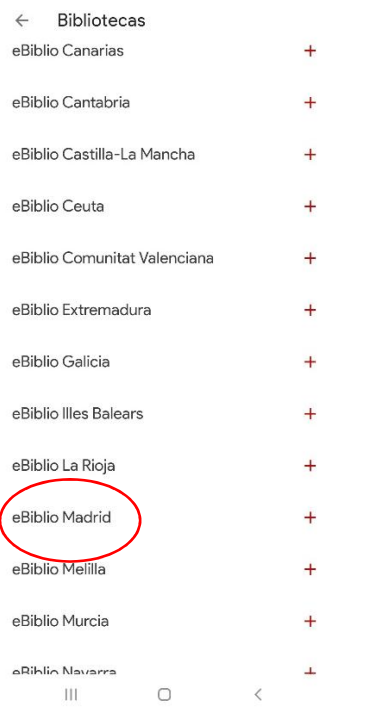

- 5. A continuación se abrirá una pantalla para introducir el usuario y contraseña habituales de acceso a eBiblio Madrid
- eBiblio Madrid  $\leftarrow$

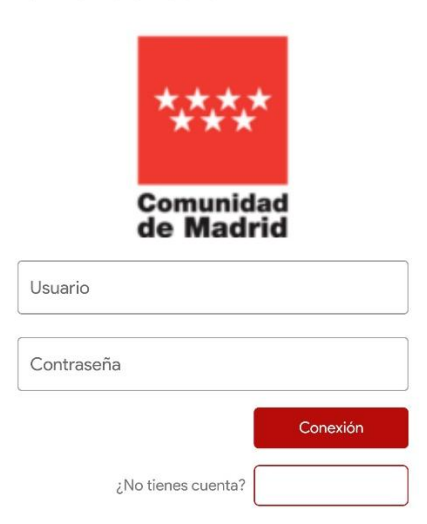

6. Cuando acceda a la aplicación podrá acceder a sus libros en préstamo desde "inicio". Desde "catálogos" y en "navegar", acceder a los carruseles y opciones disponibles o, si lo prefiere, buscarlos desde "mis libros", con la opción books, pinchando en la lupa de la parte superior.